# Subdivision Application

SUBDIVIDING PROPERTY IS THE PROCESS OF CREATING SMALLER TRACTS OUT OF LARGER TRACTS. A SUBDIVISION APPLICATION CAN INCLUDE REQUESTS FOR THE FOLLOWING:

- 1. FINAL PLAT
- 2. MAP OF DEDICATION (MOD)
- 3. RE-PLAT
- 4. SUBDIVISION TECHNICAL REVIEW.

PRELIMINARY PLATS (PRE-PLATS) ARE SUBMITTED UNDER THE PLANNING & ZONING APPLICATION.

If you need to stop and resume the application later, please select "Save and resume later" at the bottom of the page. The application will show up under the *Work in Progress* box on your *Dashboard*. **Do not hit the back button without clicking "Save and resume later".**

### 1. Creating the Application

**STEP 1** – Navigate to [https://aca.accela.com/mesa.](https://aca.accela.com/mesa) From this main page, login to your account. If you do not have an account, please refer to the instructions for "Setting up an Account". Once you have logged in you will be brought to the *Dashboard* page.

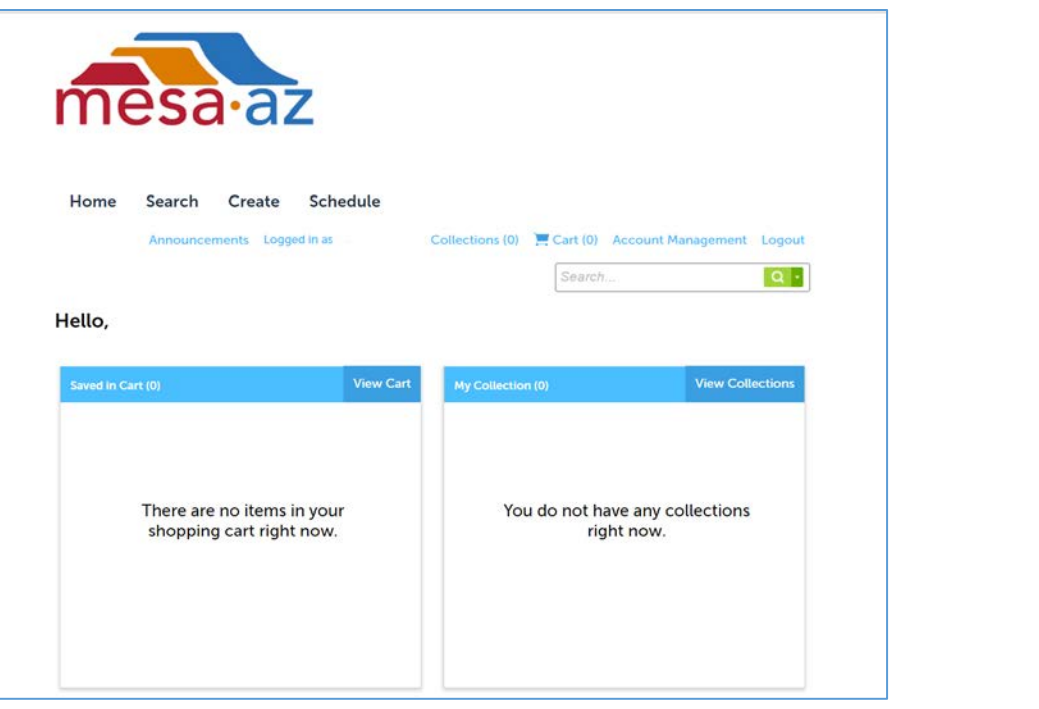

**STEP 2** – Select "Create" at the top.

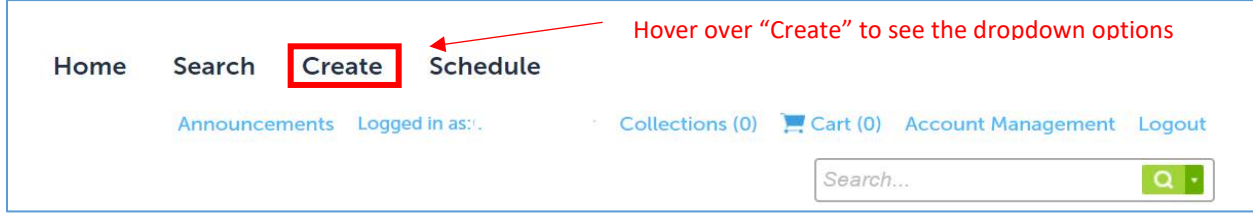

**STEP 3** – Under the "Create" dropdown, select "Submit a Planning Application".

**STEP 4** – Read the disclaimer and check the box "I have read and accepted the above terms" followed by selecting "Continue Application".

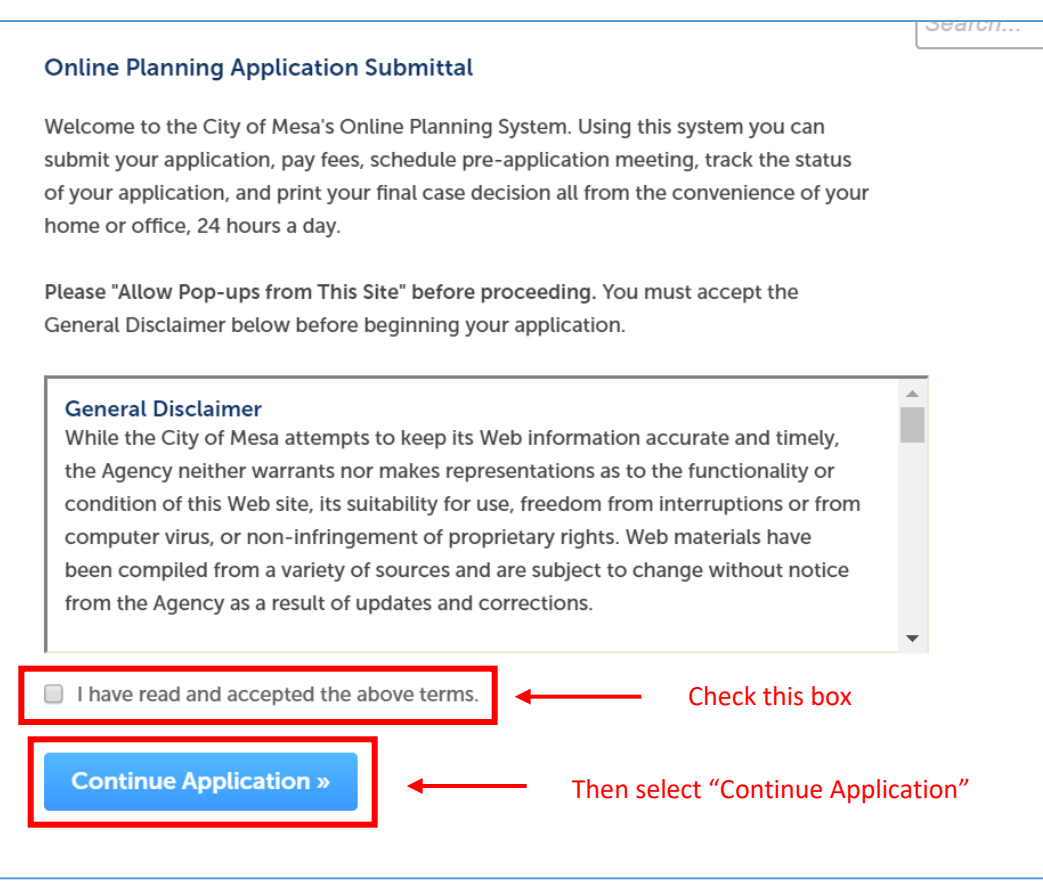

**STEP 5** – You will be prompted to choose a Planning Application type. There is a list of the Planning Application types and what each request includes. For this guide, please select "Subdivision" at the bottom of the page followed by "Continue Application".

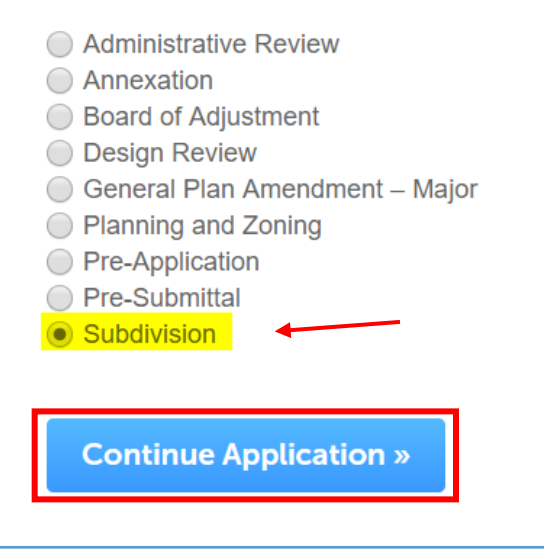

# 2. Location & People

**STEP 6** – Input address *or* parcel number. You are not required to fill out both. Once you have entered an address or parcel number, the remaining fields will populate.

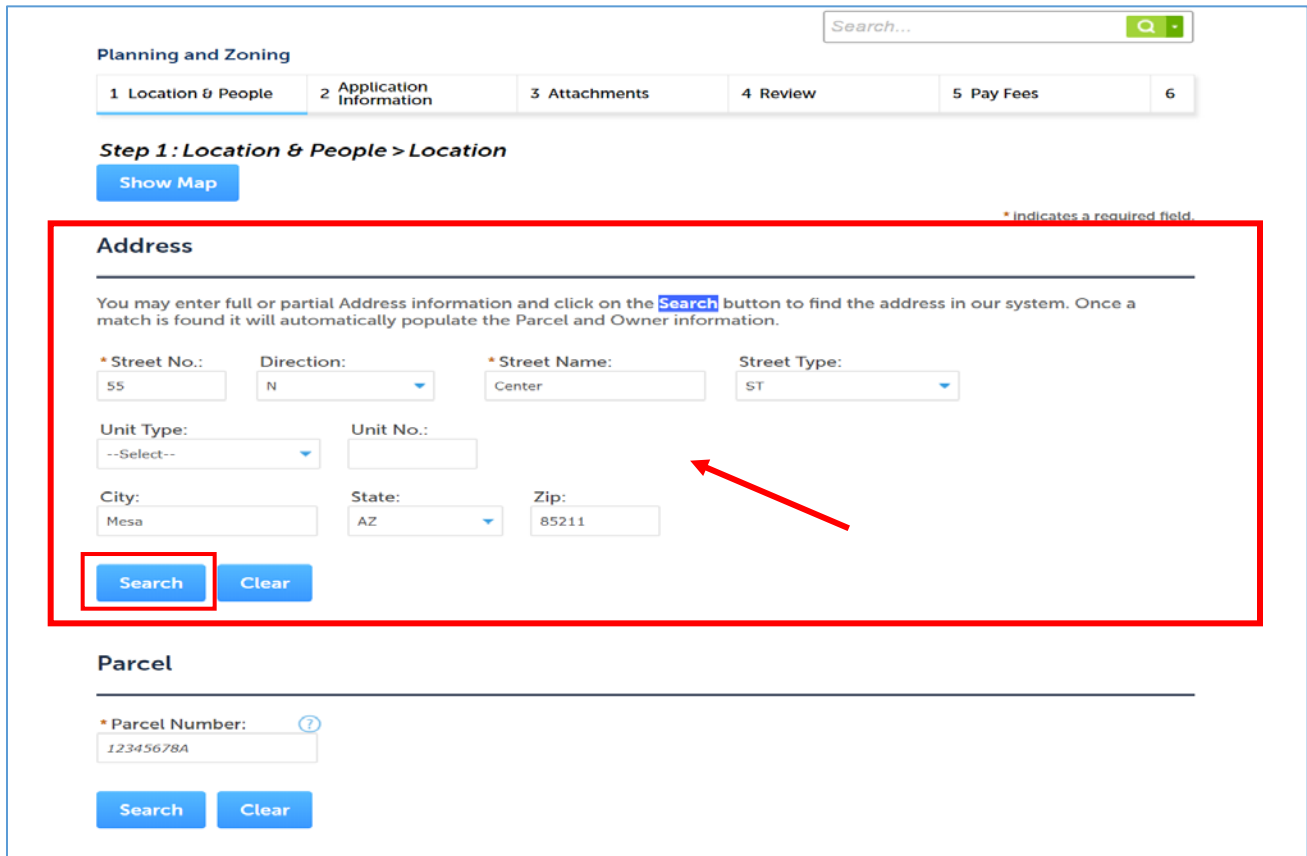

OR

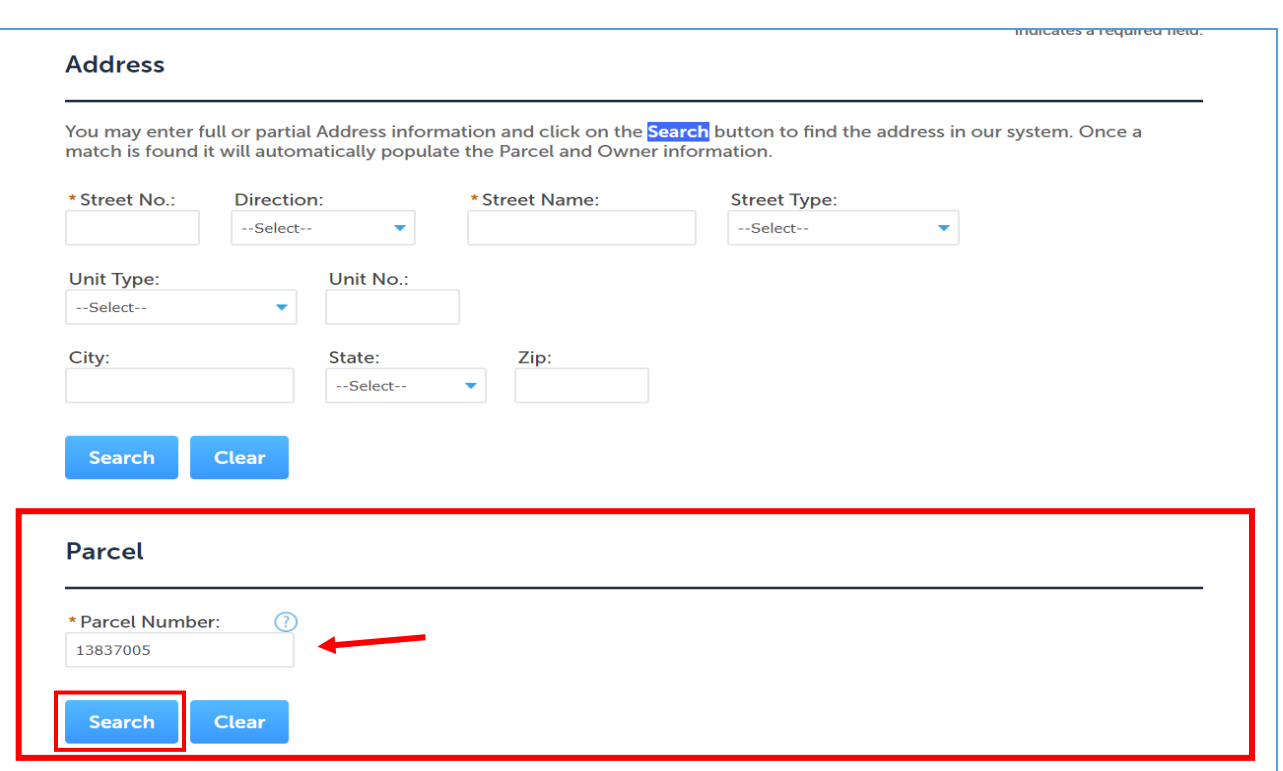

**STEP 7** – Once you have completed the "Address" or "Parcel" fields, select "Search". A box labeled *Address Search Result List* will open prompting you to select the correct address.

\*If you find that the *Address Search Result List* comes up with no results, try leaving the "City", "State" and "Zip" fields empty or use the parcel number.

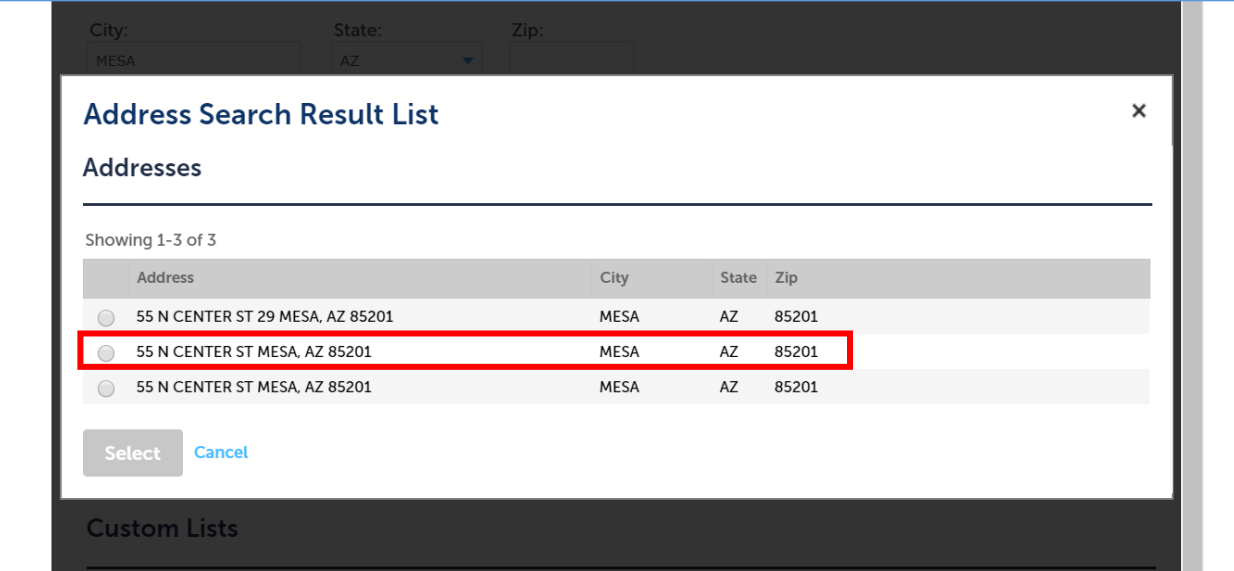

**STEP 8** – Select the address that fits closest to the address to your property. You may see the same address listed more than once, simply select one of the addresses as the results will be the same. Once you have

selected an address, the *Address Search Result List* box will update with *Associated Parcels* and *Associated Owners*. Verify the new fields are correct and click "Select".

\*You may notice that the property owner has not been updated. If that is the case, do not worry, you will have the option to add the correct property owner in the next step.

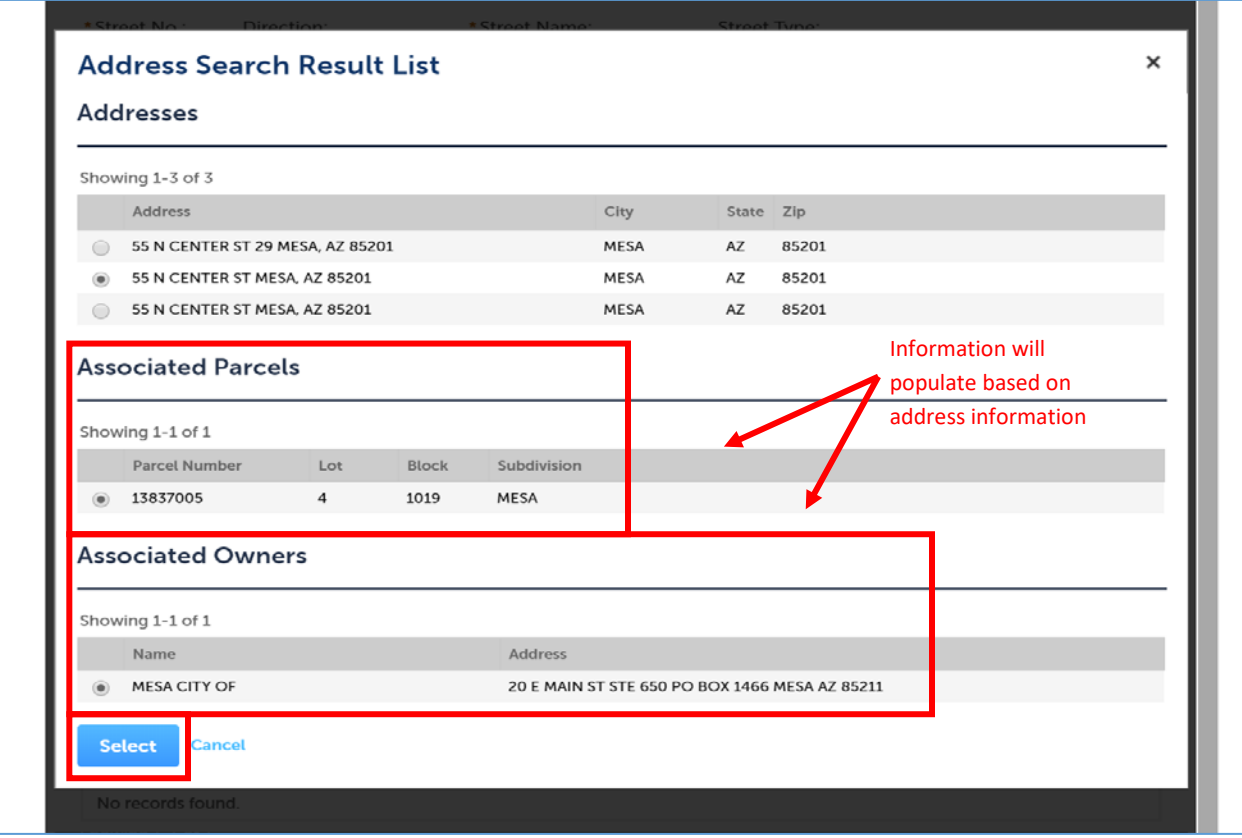

**STEP 9** – Once you have confirmed the selected address, parcel, and owners, all the fields will automatically fill in. Once all required fields have been filled out, select "Continue Application".

\* If you have additional parcels, you may add them under the *Additional Parcel Numbers* section of this page.

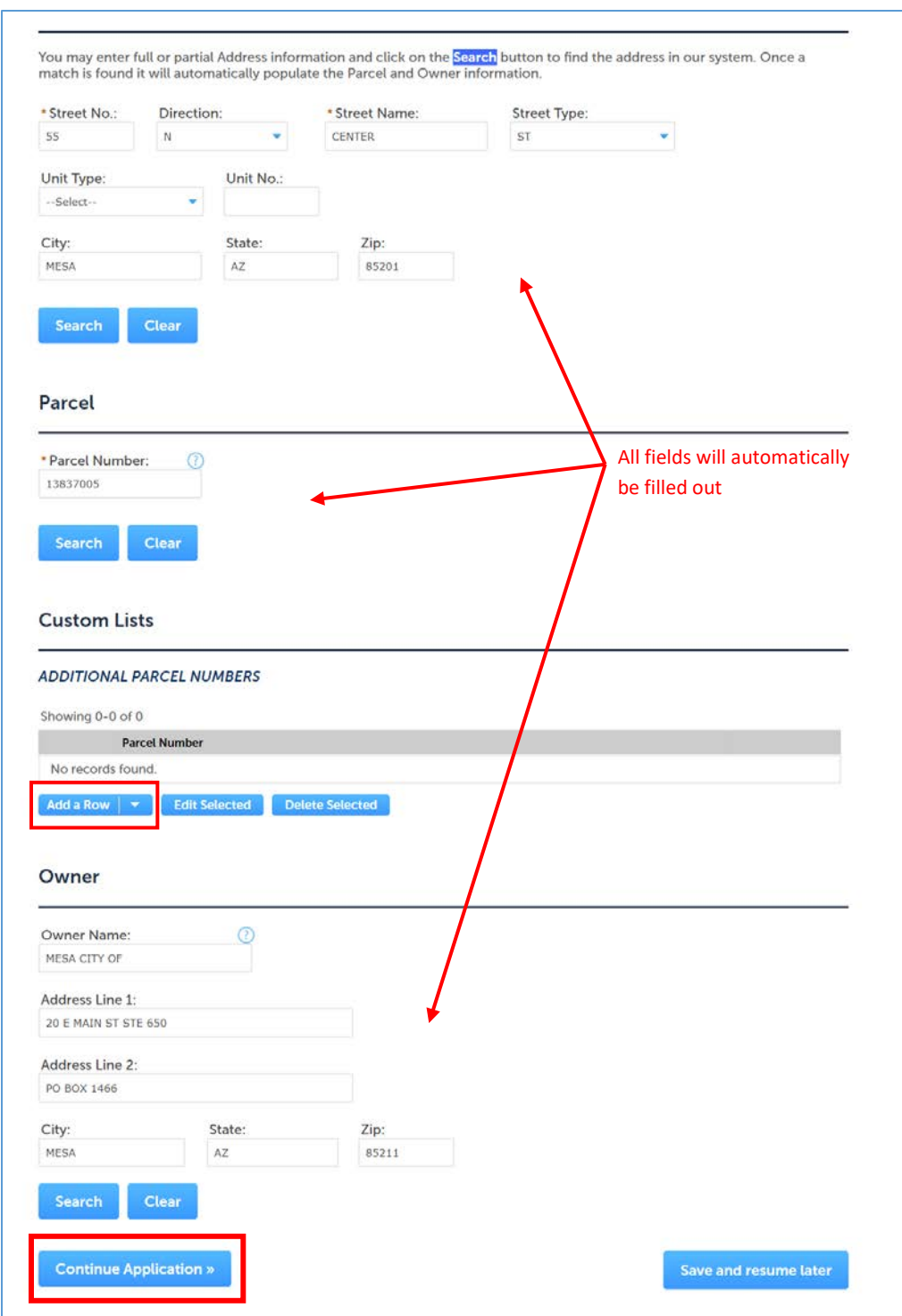

**STEP 10** – On the *Contact List* page, click "Select from Account".

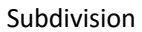

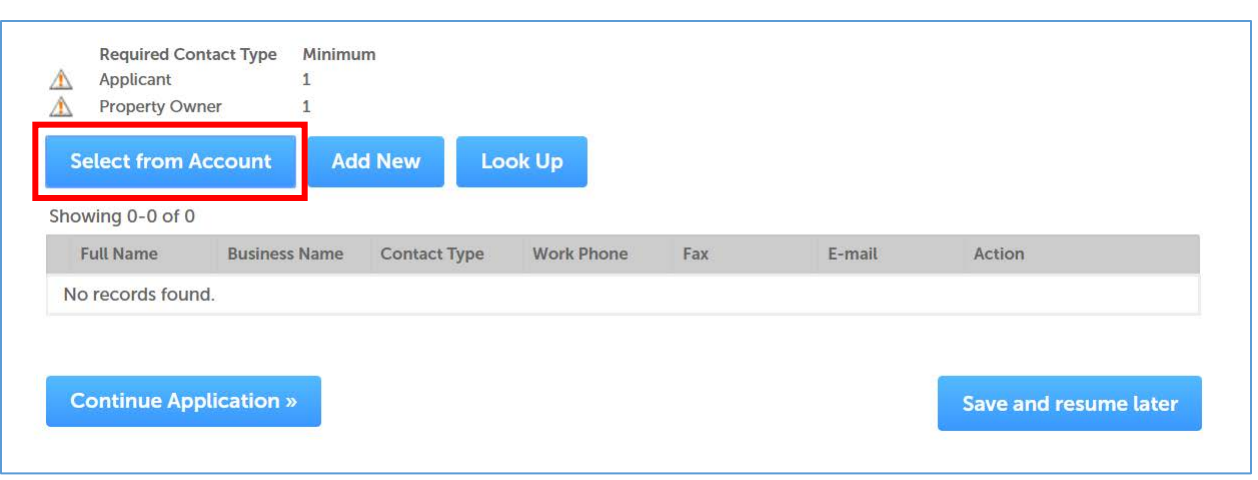

**STEP 11** – A box labeled *Select Contact from Account* will open. Select "Associated Contact" and select "Continue".

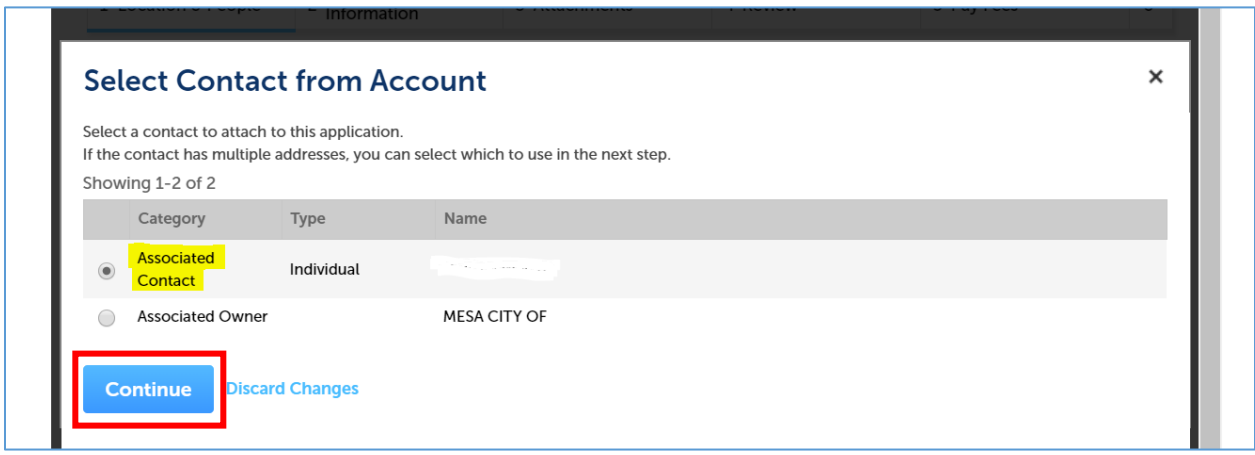

**STEP 12** – Under the "Type" dropdown, select "Applicant" and check the mailing address and select "Continue".

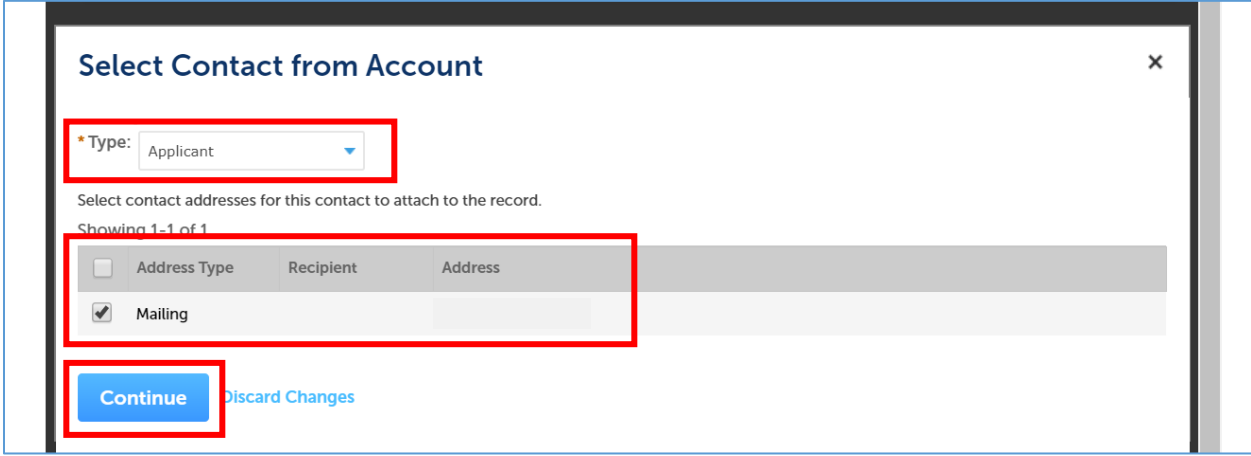

**STEP 13** – For *Property* Owner, please select "Add New".

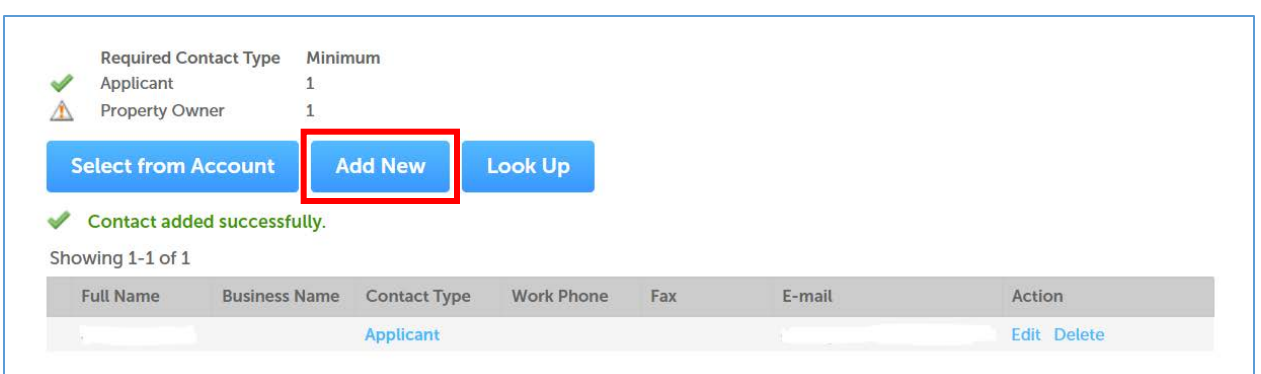

\*You may repeat the following steps to include additional contacts.

**STEP 14** – Select "Property Owner" under the *Type* dropdown and select "Continue".

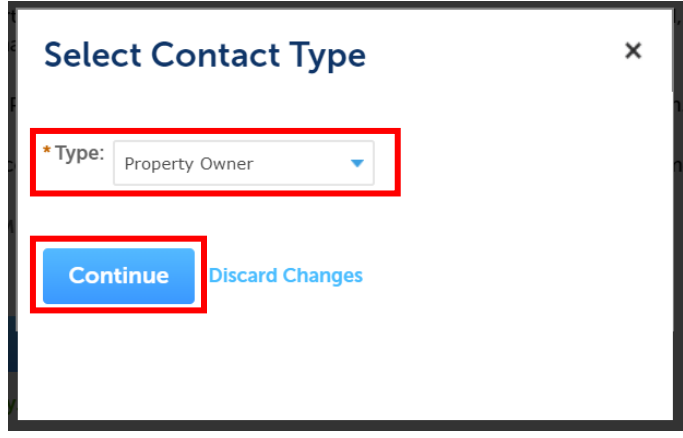

**STEP 15** – Fill the required fields under *Contact Information* and select "Continue".

**STEP 16** – Once you have a green check mark next to *Applicant* and *Property Owner*, select "Continue Application".

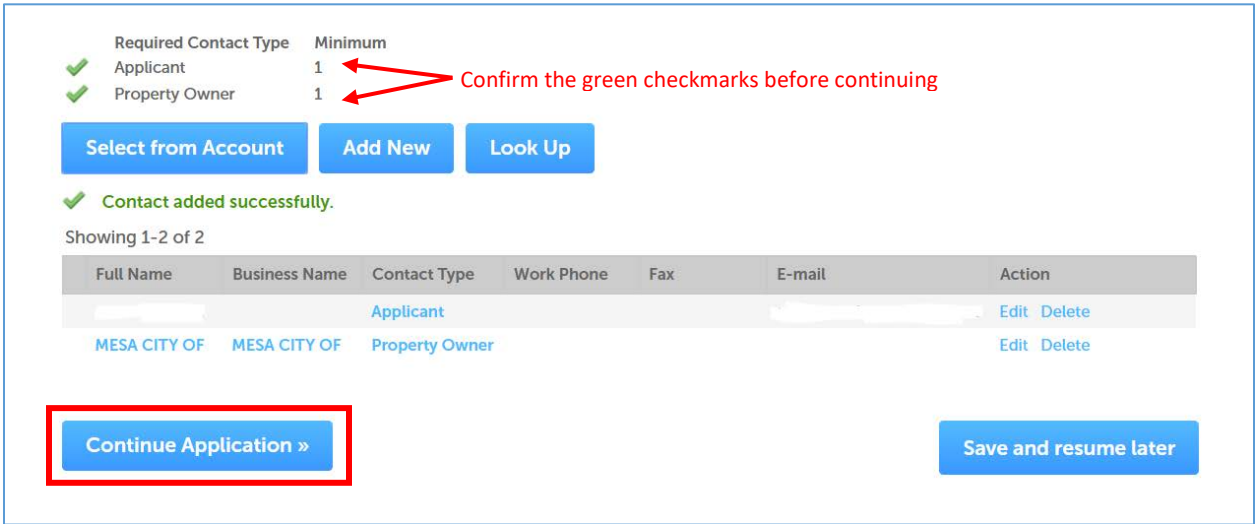

### 3. Planning Information

**STEP 17** – Fill the *Project Name* and *Description of Work* fields. The *Description of Work* does not need to be extensive, 1-2 sentences will suffice.

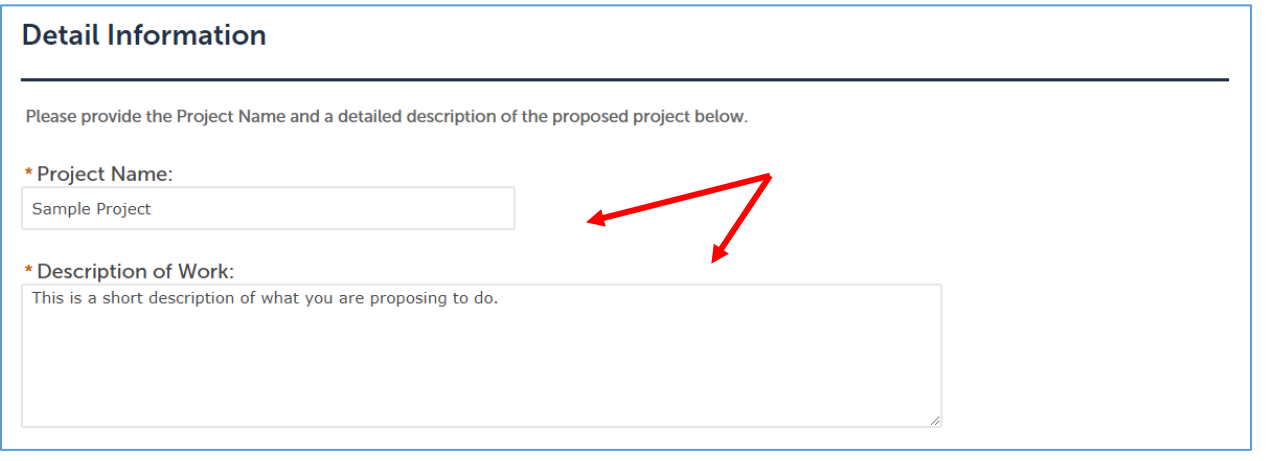

**STEP 18** – Select an *Application Type* from the dropdown.

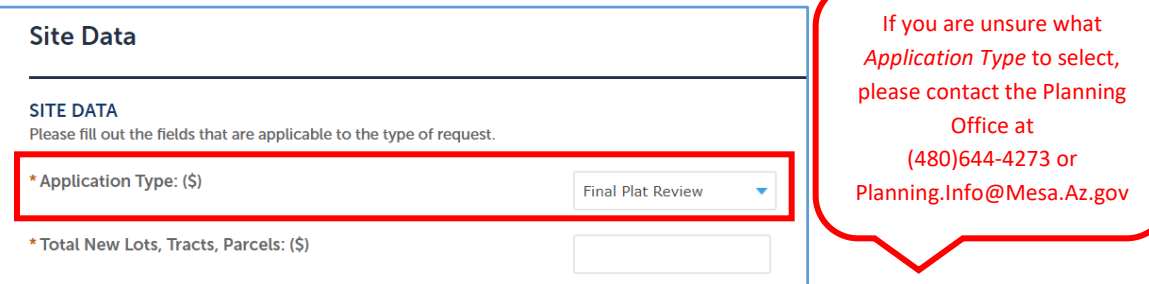

**STEP 19** – Fill the *Total New Lots, Tracts, Parcels* field. This will not be existing number of lots but the new proposed number of lots.

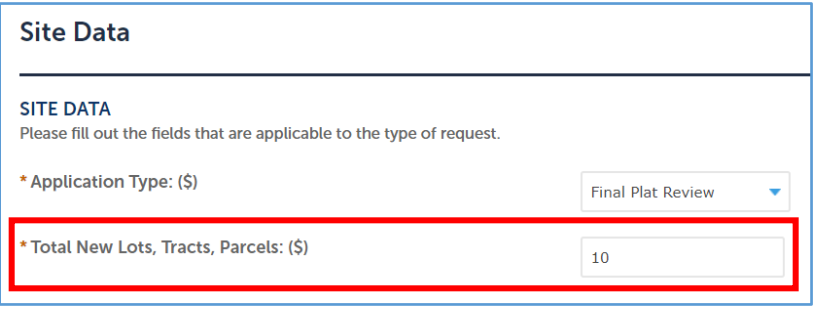

**STEP 20** – Fill out remaining fields for *Unit Data* that may apply to your request.

**STEP 21** - Select "Continue Application".

**STEP 22** – Fill out *Pre Plat Name* field with the name of the previously approved preliminary plat and any additional fields for *Plat Information* that may apply.

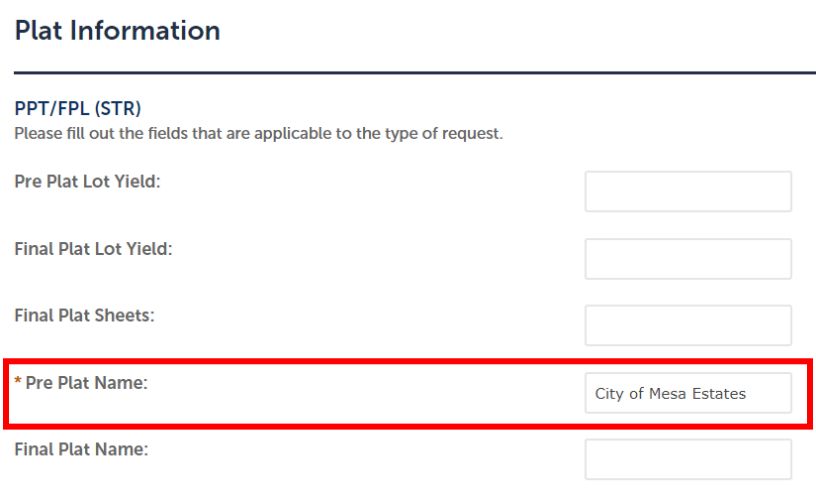

**STEP 23** – Select "Continue Application".

## 4. Attachments

Please review our [Subdivision](http://www.mesaaz.gov/home/showdocument?id=16214) Technical Review Checklist for additional information.

**STEP 24** – Select "Add". Please refer to the Document Submittal Requirements link for information on how to format submitted documents.

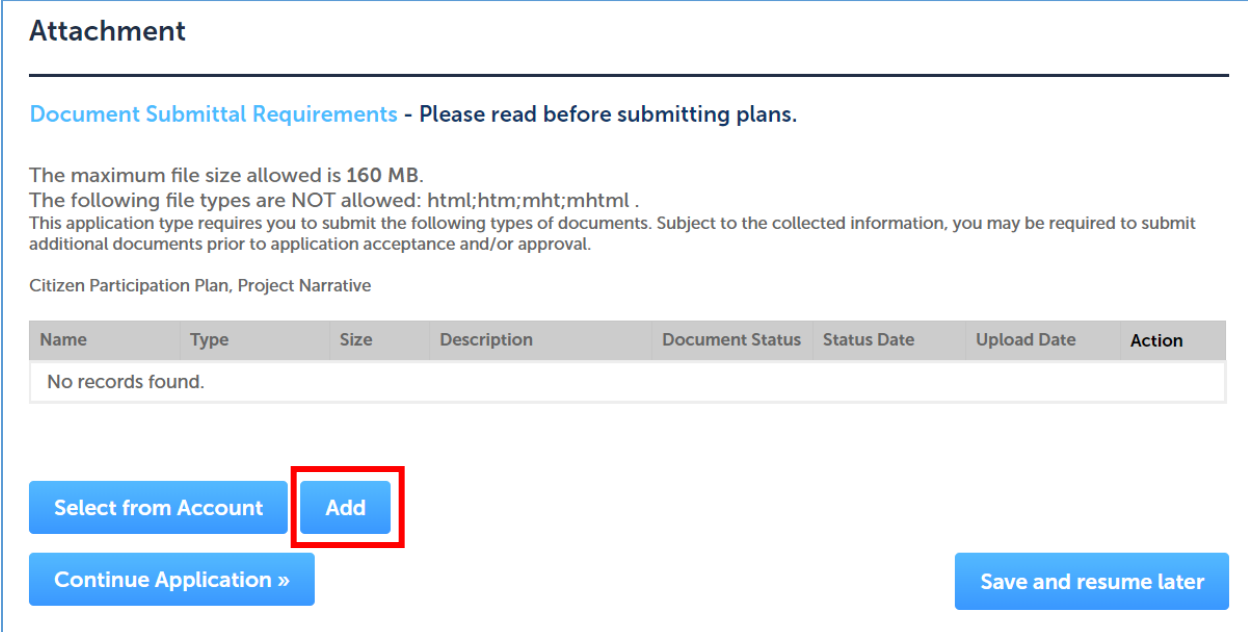

**STEP 25** – Select "Add" under the *File Upload* window.

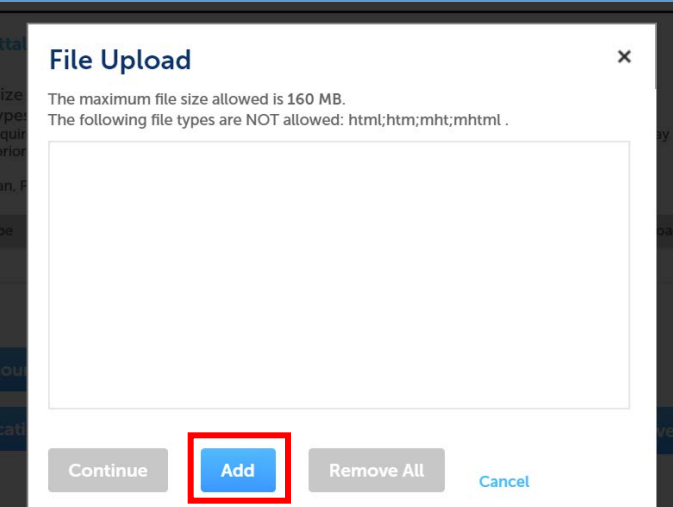

**STEP 26** – Select documents you would like to upload from your computer. Wait for all documents uploaded to show 100% then select "Continue".

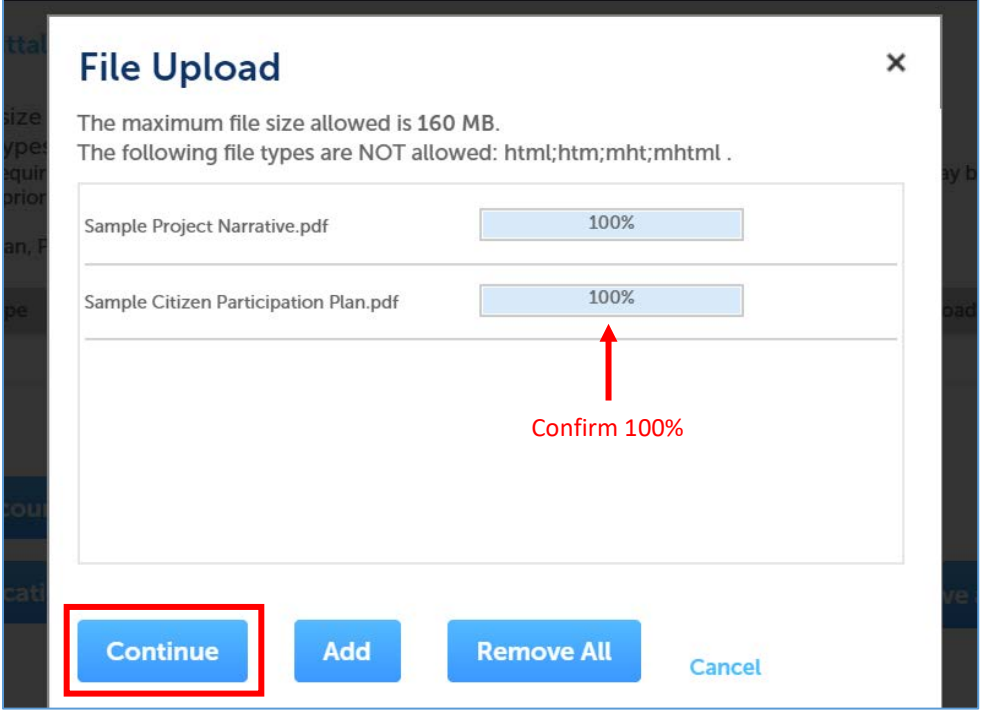

**STEP 27** – For each document, select a document "Type" in the dropdown and fill in the "Description" field.

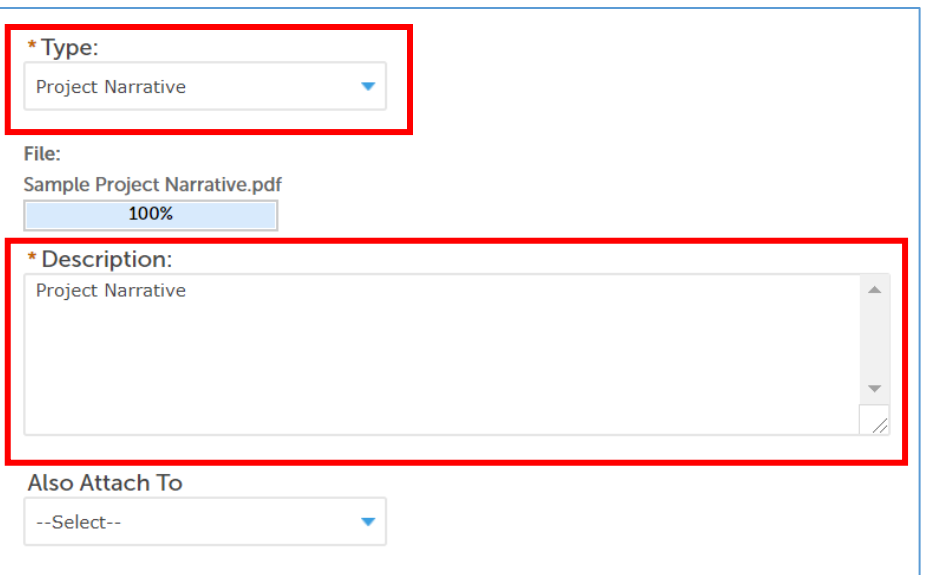

\*Please submit all pages associated with a *Required Document Type* as one PDF

**STEP 28** – Once all documents have been uploaded, select "Save" then "Continue Application".

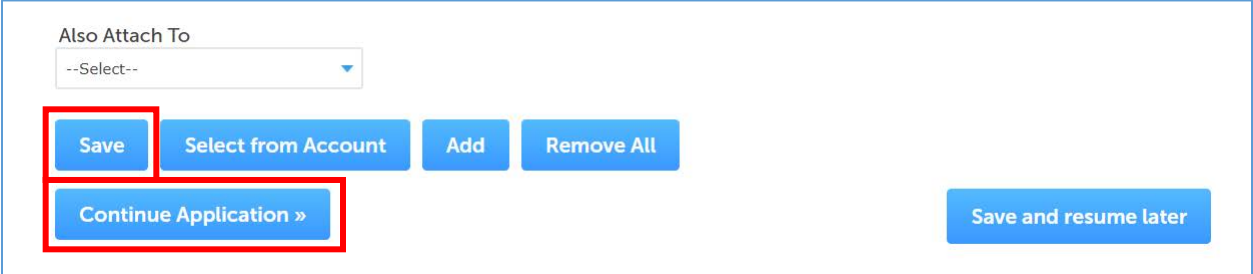

### 5. Review

**STEP 29** – Confirm all the information provided is correct and select "Continue Application".

## 6. Pay Fees

**STEP 30** – Confirm associated fees are correct and select "Check Out".

\*Fees will be assessed based on the request type and number of proposed lots. Please refer to the fee schedule on the Development Services home page for a list of Planning Service Fees.

**STEP 31** – Select "Checkout" to pay immediately or select "Continue Shopping" to be brought to the *Home* page.